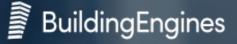

Schedule amenities and other key services with Prism Resource Reservation, from Building Engines.

#### **Booking a Space**

Click the Resource Reservations tab and navigate to the Reservations feature.

Click the blue Add Reservation button in the top right corner of the page.

| earch                          | Saved                 | Layouts              | Property Groups         | Property          |                                   |                |
|--------------------------------|-----------------------|----------------------|-------------------------|-------------------|-----------------------------------|----------------|
| Search by keyword, phrase, etc | Q. Cho                | ose Saved Layout 🛛 🗸 | Choose Property Group 💙 | Choose Properties | <ul> <li>✓ Show Filter</li> </ul> | • • •          |
| Status (3) 👩 Reservation Da    | tes (1) 😒 🏷 Reset All | Filters              |                         |                   |                                   | View           |
| < > Today 0 Rese               | rvations              |                      | August 2023             | }                 |                                   | Month Week Day |
| Sun                            | Mon                   | Tue                  | Wed                     | Thu               | Fri                               | Sat            |
|                                | 31                    | 1                    | 2                       | 3                 | 4                                 | 5              |
| 6                              | 7                     | 8                    | 9                       | 10                | 11                                | 12             |
| 13                             | 14                    | 15                   | 16                      | 17                | 18                                | 19             |

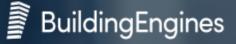

To filter the available resources and times available please select the type of Resource you are reserving from:

Common Area, Freight Area, Exterior Space and Other.

| Туре          |              |                                    |        |
|---------------|--------------|------------------------------------|--------|
| 🗿 Common Area | Freight Area | <ul> <li>Exterior Space</li> </ul> | O ther |
|               |              |                                    |        |

Next you will select the date and time ranges for your reservation.

| Dates                                                                                                    |              |          |                                                       |  |
|----------------------------------------------------------------------------------------------------|--------------|----------|-------------------------------------------------------|--|
| 08/31/2023                                                                                                    | to 08/31/    | /2023    | × All day                                             |  |
| From                                                                                                    |              | Το       |                                                       |  |
| From                                                                                                    |              | 18       |                                                       |  |
| 11:00 AM                                                                                                    | $\checkmark$ | 01:00 PM | ~                                                     |  |
|                                                                                                    |              |          | Resources                                             |  |
|                                                                                                    |              |          | K Back                                                |  |
|                                                                                                    |              |          | Conference Room                                       |  |
| <b>*TIP</b> : View the resource details like capacity, description, and resource pricing, if any, on the right side of the page. |              |          | 1 Manor Farm Way, 3rd Floor     Common Area     8 max |  |

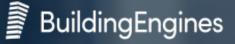

This will filter the available resources and times available on the right-hand side of the page.

**Important Note**: You will need to select an available time slot (in blue) in this section to initiate a new reservation.

| Resources                      |          |
|--------------------------------|----------|
| Available Resources            |          |
| Board Room                     | >        |
| BE HQ, 1st Floor               | 💄 8 max  |
| Thur, 08/31/2023 Availability: |          |
| 11:00 AM - 01:00 PM            |          |
| Conference Room                | >        |
| 1 Manor Farm Way, 3rd Floor    | 💄 8 max  |
| Thur, 08/31/2023 Availability: |          |
| 11:00 AM - 01:00 PM            |          |
| Conference Room A/B            | >        |
| 1 Manor Farm Way, 1st Floor    | 💄 75 max |
| Thur, 08/31/2023 Availability: |          |
| 11:00 AM - 01:00 PM            |          |

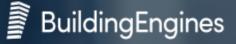

Enter the Reservation name. You can enter details and invite people, but this is optional.

| New Reservation                                      |                                   | ×             |
|------------------------------------------------------|-----------------------------------|---------------|
| Resource Details                                     | • Half Day: \$350.00 ( H          |               |
| Reservation Name                                     | • Full Day: \$750.00 ( h          | rs)           |
| Enter Reservation Name                               |                                   |               |
| Details (Optional)                                   | Invite (Optional)                 |               |
| Type notes, instructions or anything important here. | Type email addresses here and seg |               |
| Company                                              | Created For                       |               |
| Building Engines-JH V                                | Michael Manager                   |               |
| Cost                                                 |                                   |               |
| K Back                                               | Ad                                | d Reservation |

The Company name and Created for Name will default

to the individual logged into Prism. If you need to edit this information, you can do so from the respective drop downs.

View the cost for your reservation, if any, at the end of the page.

To submit this reservation, click the blue Add Reservation button, at the bottom left of the screen.